**1. En el portal web de la entidad, ingresar a la INTRANET INSTITUCIONAL**

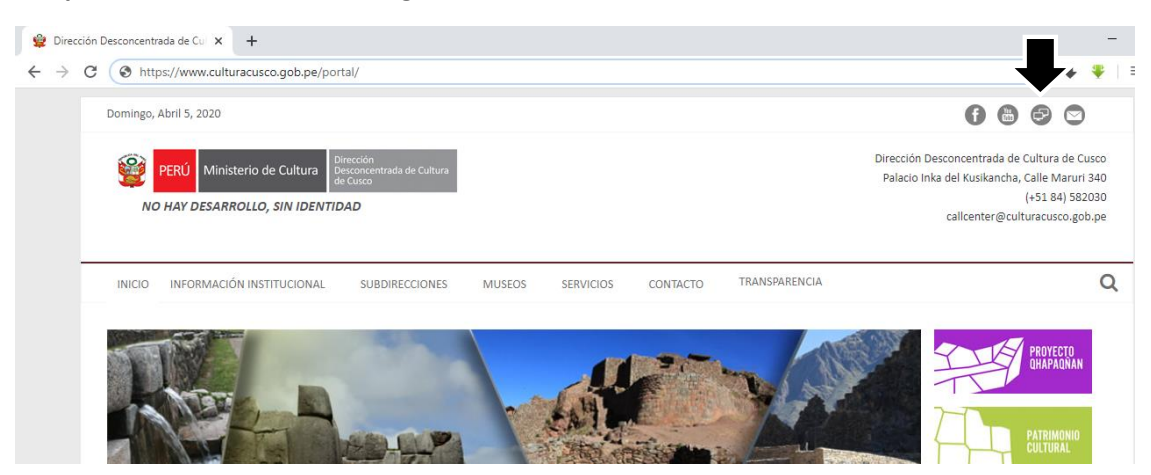

**2. Ingresar a la opción "SIGA MEF - Web".**

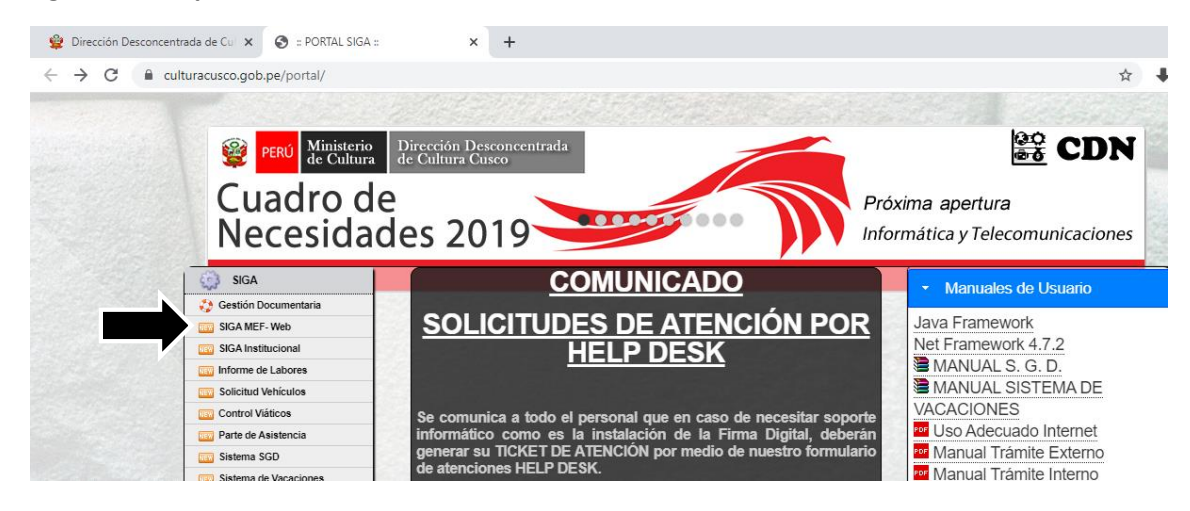

**3. Ingrese Usuario y Contraseña que le asignaron.** 

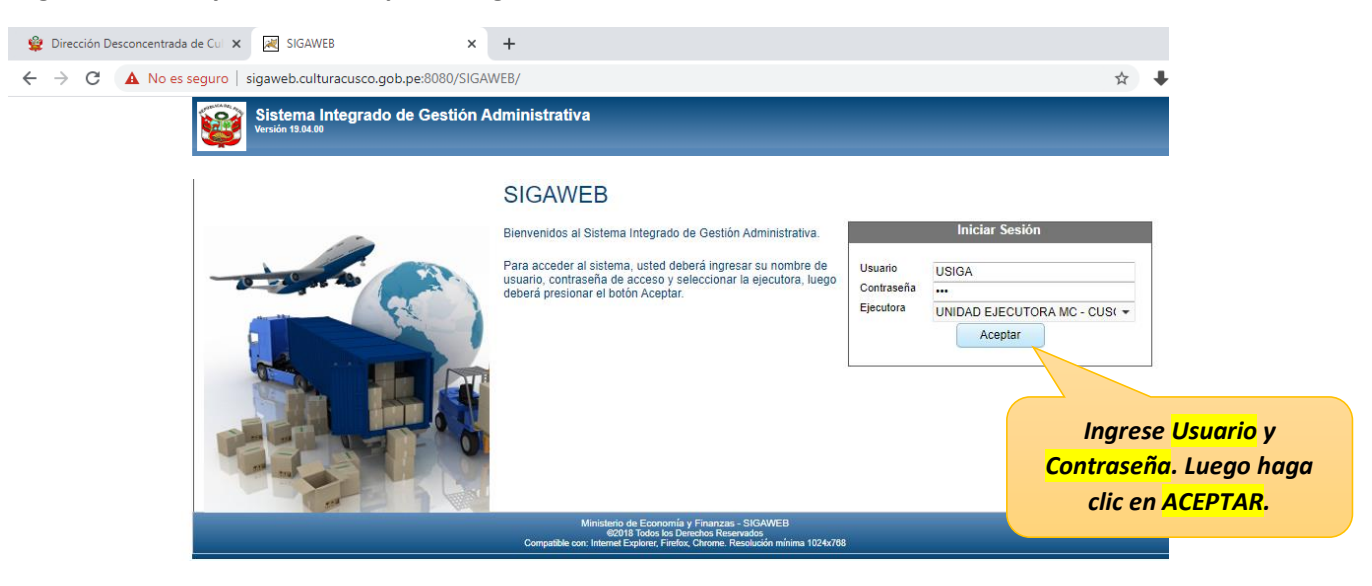

**4. Para usuarios nuevos, el sistema le solicitara que actualice su Contraseña. Luego haga clic en "ACEPTAR".**

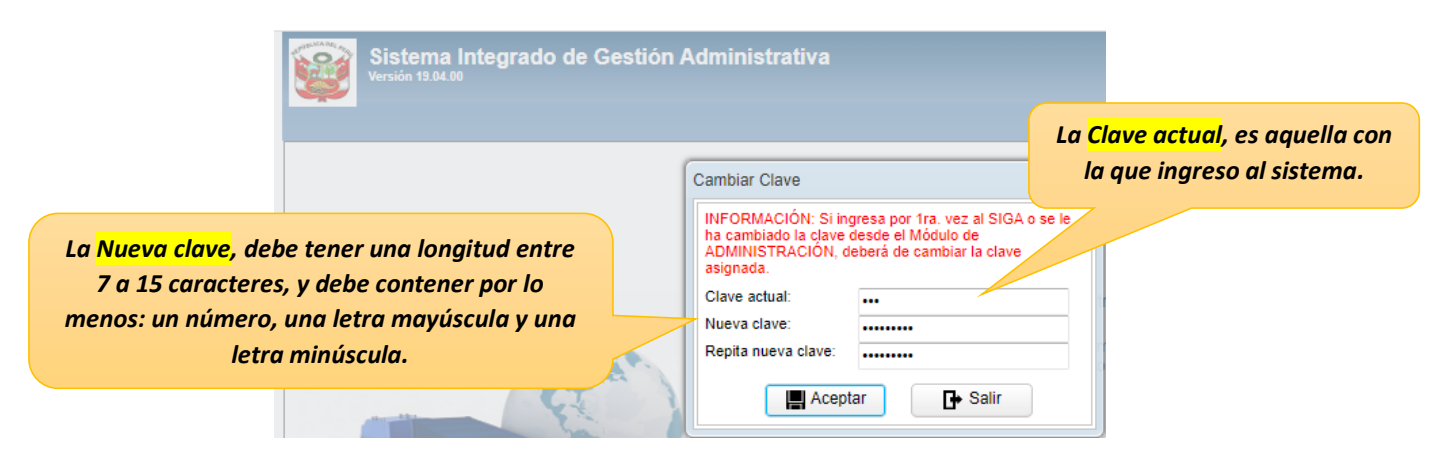

Cuando la clave ingresada sea correcta, el sistema mostrara el siguiente mensaje, presione "OK"

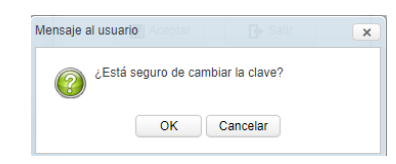

**Finalmente, ingrese al sistema utilizando su nueva contraseña.**

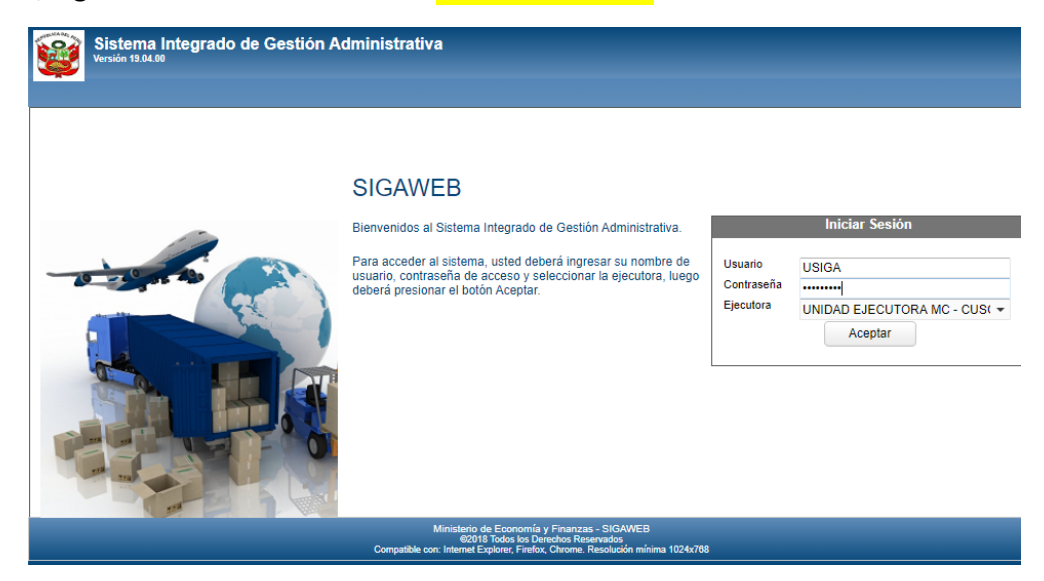